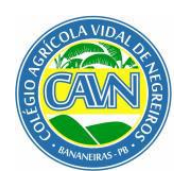

## **UNIVERSIDADE FEDERAL DA PARAÍBA CENTRO DE CIÊNCIAS HUMANAS SOCIAIS E AGRÁRIAS COLÉGIO AGRÍCOLA VIDAL DE NEGREIROS COORDENAÇÃO DE ASSISTÊNCIA ESTUDANTIL**

## **RETIFICAÇÃO 01 - EDITAL Nº 13/2021 - CAVN/CCHSA/UFPB CONCESSÃO DE AUXÍLIO EMERGENCIAL COVID-19 ACESSO DIGITAL PARA OS ESTUDANTES DO CAVN (AEAD 2021)**

# **ONDE SE LÊ:**

4.1.1 Auxílio Emergencial para Aquisição de Equipamento para os discentes do CAVN: conforme disponibilidade orçamentária (Ação 2994) que é no valor de **R\$ 396.000,00** (quatrocentos mil reais);

### **5 Da Inscrição**

5.2. Para efetivar a inscrição, o estudante deve acessar o SIGAA com seu login e senha e seguir os seguintes procedimentos:

**PASSO 1**: Aderir ao Cadastro Único - selecionar Processo Seletivo 13/2021 (Para os estudantes ainda não cadastrados)

a) Para se cadastrar, acesse o SIGAA > Bolsas > Aderir ao Cadastro Único> Selecionar Processo Seletivo 13/2021 e então preencha o questionário socioeconômico.

**PASSO 2**: Atualizar Dados Bancários

a) Essa operação permite ao estudante informar seus dados bancários para possibilitar o recebimento do seu auxílio.

b) A conta bancária deverá ser corrente, estar ativa e o estudante deverá ser o titular. É de responsabilidade do estudante informar corretamente seus dados bancários, cabendo-lhe o ônus de eventuais problemas decorrentes da falta de informação bancária no momento do pagamento do auxílio.

c) Caso o estudante apresente dados bancários incorretos, conta inativa ou encerrada, conta poupança, conta salário que não comporte o valor do recurso a ser depositado ou contas de terceiros, não receberá o Auxílio até que compareça ao setor responsável pelo cadastro para regularizar sua situação.

d) Para cadastrar os dados bancários, acesse o SIGAA > Outros > Meus Dados Pessoais.

e) A opção para informar os Dados Bancários, encontra-se no final do questionário dos dados pessoais do estudante. Deve ser informado o Banco, Agência (com 5 dígitos) e conta corrente com dígito verificador, se houver.

**PASSO 3**: Atualizar Situação Socioeconômica

a) Essa operação permite ao estudante atualizar a renda familiar para registro no sistema.

b) Para atualizar a renda familiar, acesse o SIGAA > Outros > Meus Dados Pessoais.

c) A opção para atualizar a Situação Socioeconômica encontra-se no final do questionário dos dados pessoais do estudante.

d) Deverá ser informada a renda bruta total de todos os membros que compõem o núcleo

familiar.

e) Anexar os documentos conforme listados no item 9 deste edital, mediante a situação individual do estudante.

**PASSO 4**: Solicitar a inscrição no Auxílio

a) Essa operação permite ao estudante inscrever-se na bolsa auxílio desejada.

b) Para se cadastrar, acesse o SIGAA > Bolsas > Solicitação de Bolsas > Solicitação

Bolsa-Auxílio. Processo-Seletivo 13/2021.

c) O estudante deverá, então, escolher o auxílio a ser inscrito e seguir os passos seguintes da inscrição.

d) Para modificar, até o término das inscrições, e acompanhar a inscrição no referido auxílio, acesse o SIGAA > Bolsas > Solicitação de Bolsas > Acompanhar Solicitação BolsaAuxílio, selecionar Processo Seletivo 04/2020, clicar no ícone destinado para "alterar bolsa auxílio"

g) Ao finalizar ou alterar a inscrição o estudante deverá imprimir ou salvar o comprovante de inscrição como prova para eventuais questionamentos quanto à regularidade da inscrição.

**PASSO 5**: Anexar os Documentos Digitalizados

a) Quando for solicitado, o estudante deverá anexar os arquivos que comprovam sua situação socioeconômica.

b) Não há restrição de tamanho para cada arquivo. Alguns são obrigatórios. Caso o estudante tente continuar sem anexá-los, será alertado pelo sistema.

c) A documentação deve ser digitalizada ou tirada foto e anexada, exclusivamente em formato .pdf, .jpeg ou .png.

d) Para finalizar o processo de inscrição no SIGAA, faz-se necessário ir ao final do formulário de inscrição e clicar no ícone "CONCLUIR", localizado no final da página.

## **LEIA-SE:**

4.1.1. Auxílio Emergencial para Aquisição de Equipamento para os discentes do CAVN: conforme disponibilidade orçamentária (Ação 2994) que é no valor de **R\$ 396.000,00** (trezentos e noventa e seis mil reais);

#### **5. Da Inscrição**

5.2. O(A) estudante deverá acessar o link: **www.cavn.ufpb.br/inscricao**, **Edital 13/2021**, preencher todas as etapas indicadas no sistema, anexar toda documentação obrigatória e de todos os membros de sua família, sendo necessário anexar todos os documentos obrigatórios para finalizar a inscrição.

Bananeiras, 08 de outubro de 2021.

Prof. Edvaldo Mesquita Beltrão Filho Diretor do CAVN/CCHSA/UFPB